## **Drop non-capital equipment using eBARS web site**

- 1. Log in to eBARS web site use the following web address <https://myuk.uky.edu/zAPPS/ebars/UserLogon.aspx>
- 2. Select **Inventory (scanner)** under **System** drop down

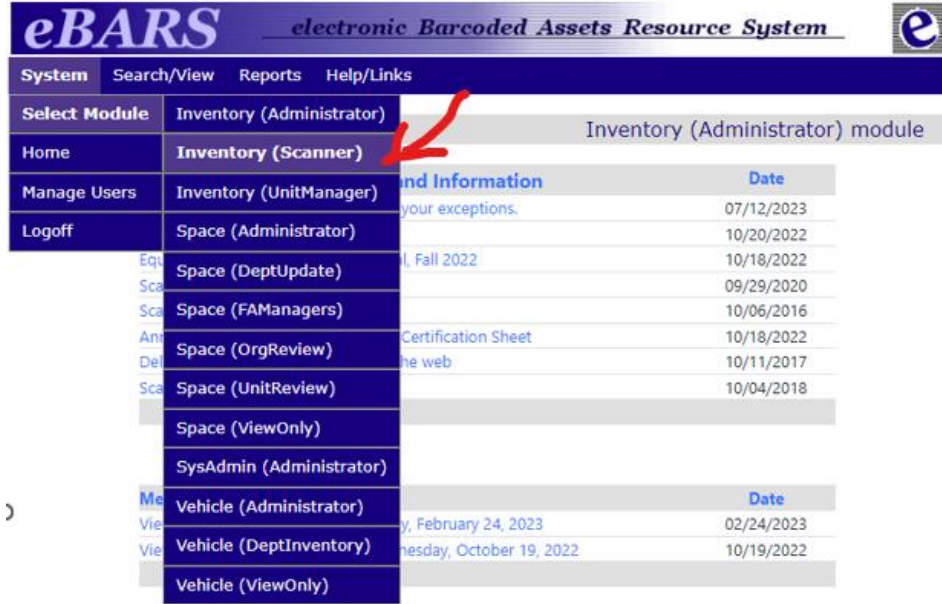

3. Select **Non-Capital Inventory** under **Data Entry** drop down

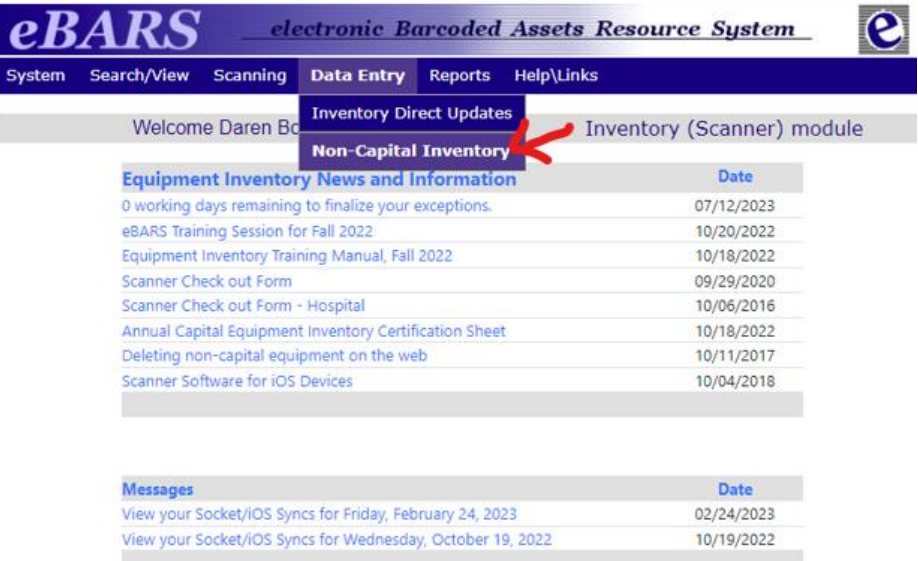

4. Select your department from the **Department** drop down.

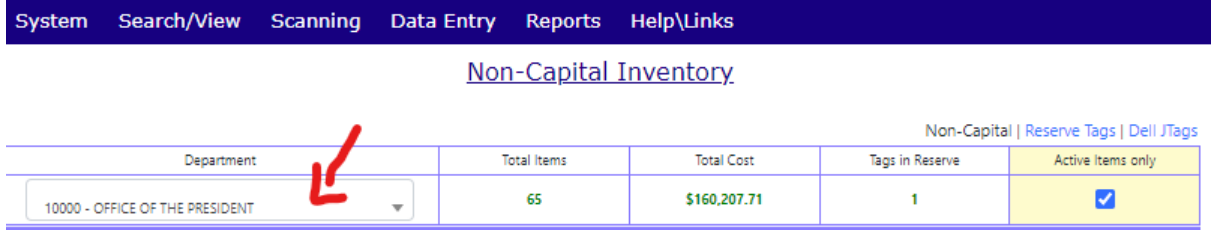

5. Click on **Detail** at the same row of the equipment you want to drop

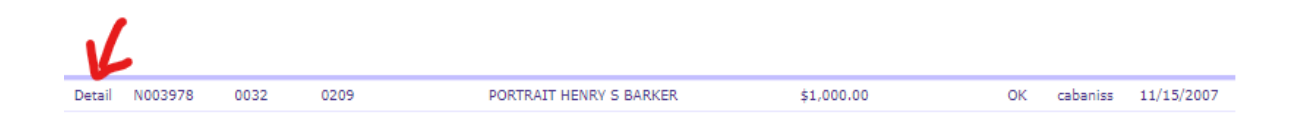

6. Then use the "Current Status" dropdown box to select **Deleted:**

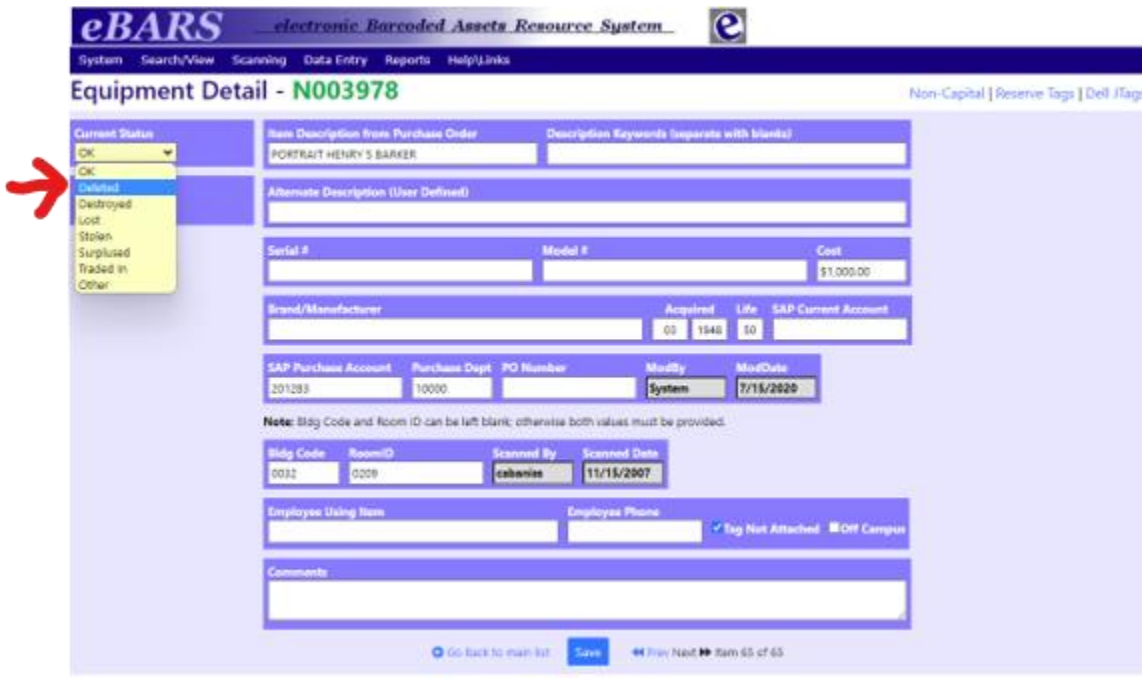

7. Final step is to click on Save at the bottom of the screen:

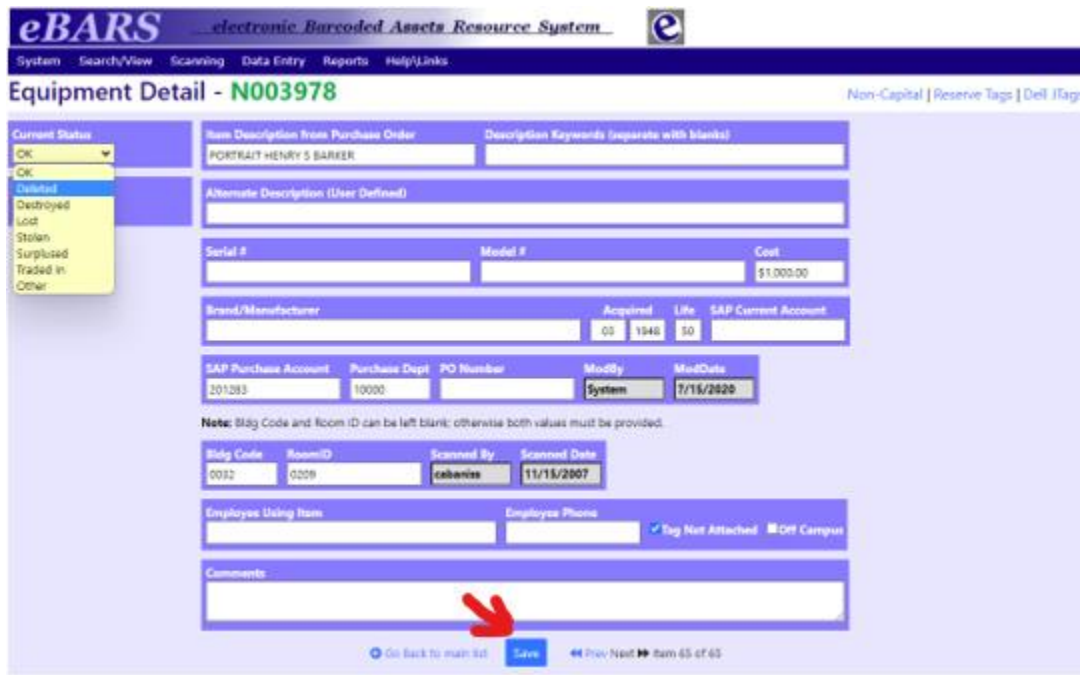

**NOTE:** You need to select **Manage Non-Capital Inventory** when you first request access to eBARS in order to drop non-capital equipment.

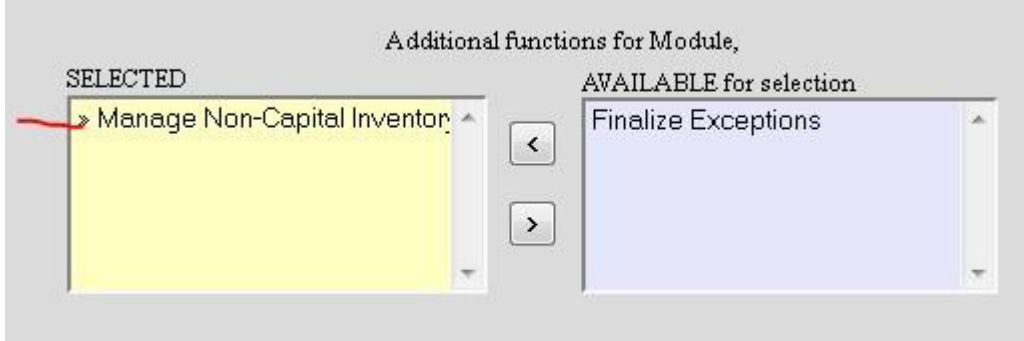

If you already have access to eBARS but do not have access to drop non-capital equipment please contact CapitalAssets@uky.edu to update your access.